<span id="page-0-0"></span>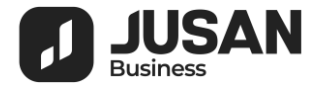

# Система интернет-банкинг Jusan Business

## Руководство пользователя WEB версии

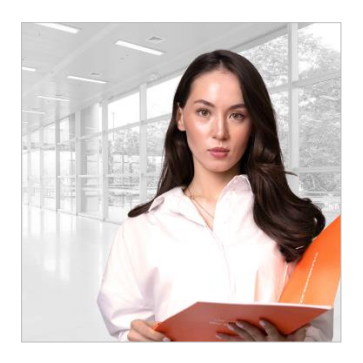

#### [ОБЩАЯ](#page-1-0)  [ИНФОРМАЦИЯ](#page-1-0) (2)

- [Регистрация в системе](#page-1-0) (2)
- [Вход в систему](#page-1-1) (3)
- [Главная страница](#page-3-0) (4)
- $\blacksquare$  [Смена пароля](#page-4-0) (5)
- **[Использование карты](#page-5-0) ОТР (6)**

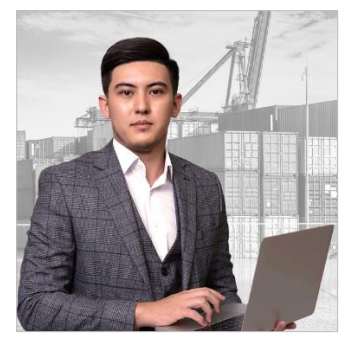

#### [ПЛАТЕЖИ](#page-6-0)  [И ПЕРЕВОДЫ](#page-6-0) (7)

- [Создание платежей](#page-6-1) (7)
- [Платежи в тенге на](#page-7-0)  [контрагентов](#page-7-0) (8)
- [Налоговые платежи](#page-8-0) (9) ▪ [Сводные платежи](#page-9-0)
- [\(пенсионные и социальные](#page-9-0)  [отчисления](#page-9-0), ОСМС) (10)
- [Сводные платежи](#page-10-0)  [\(заработная плата](#page-10-0)) (11)
- [Переводы в валюте](#page-11-0) (12)
- [Конвертации](#page-13-0) (14)
- $\blacksquare$  [Письма в Банк](#page-14-0) (15)
- В Копирование платежей из [истории](#page-15-0) (16)
- Подпись [платежей](#page-16-0) (17)
- Импорт платежей из файлов [\(18\)](#page-17-0)

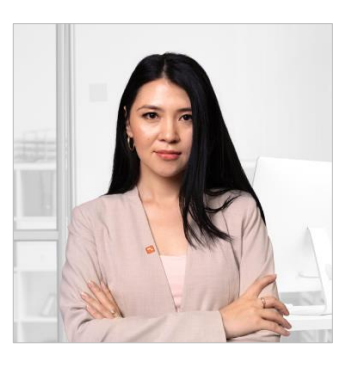

#### [ИНФОРМАЦИЯ](#page-18-0)  [ПО СЧЕТАМ](#page-18-0) (19)

- [Выписки](#page-18-1) по счету (19)
- Выписки [по запросу \(](#page-18-2)19)
- **[Автоматические](#page-18-3) выписки (19)**
- [Реквизиты](#page-19-0) счетов (20)

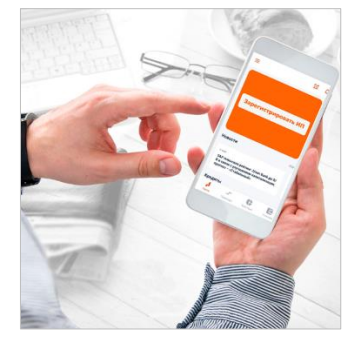

#### [ДРУГАЯ](#page-20-0) [ИНФОРМАЦИЯ](#page-20-0) (21)

- [Справочники](#page-20-1) (21)
- [Справочник контрагентов](#page-20-2)  [\(21\)](#page-20-2)
- [Справочник работников](#page-21-0)  [компании \(2](#page-21-0)2)

## <span id="page-1-0"></span>ОБЩАЯ ИНФОРМАЦИЯ

## Регистрация в системе

<span id="page-1-1"></span>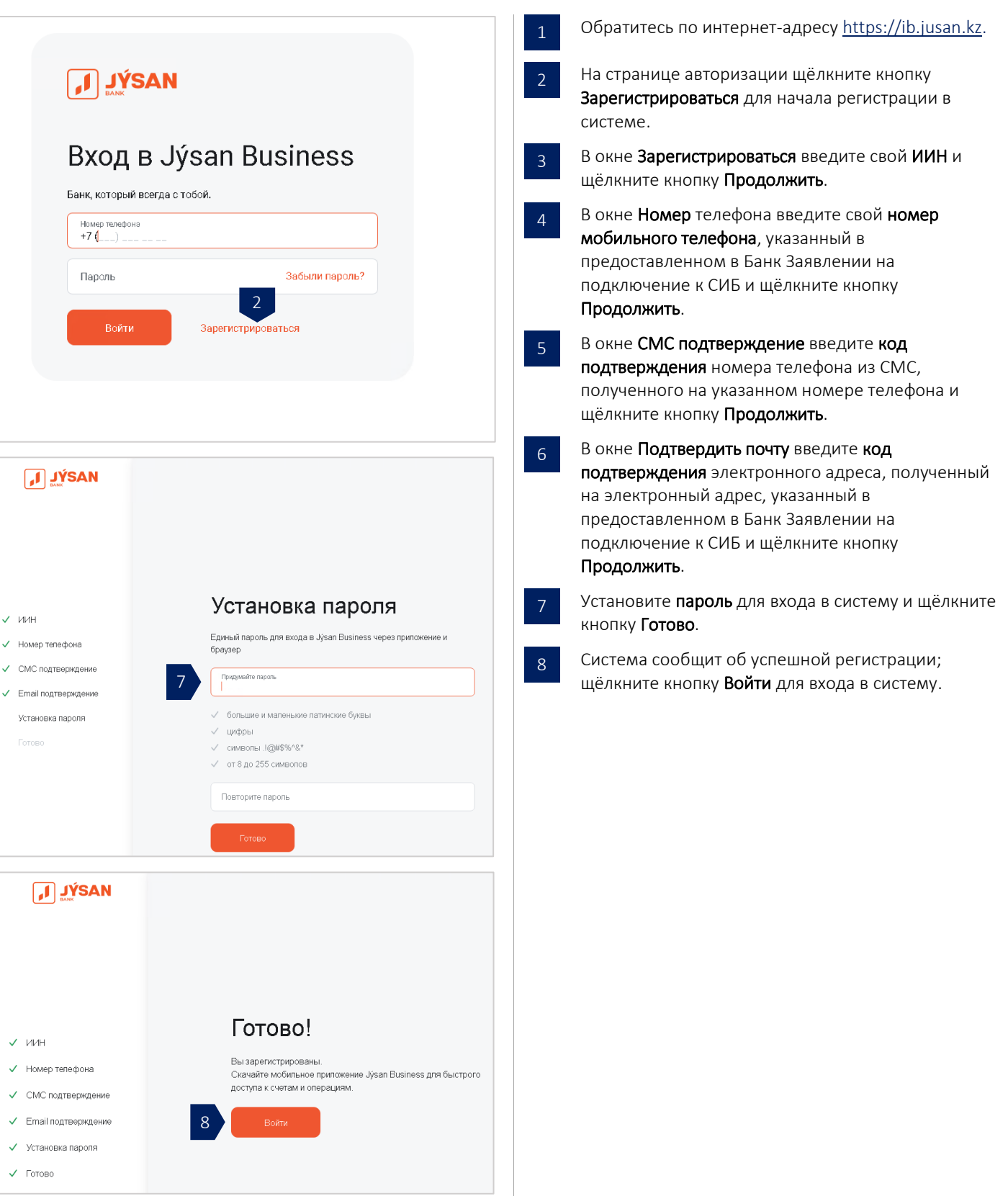

#### Вход в систему

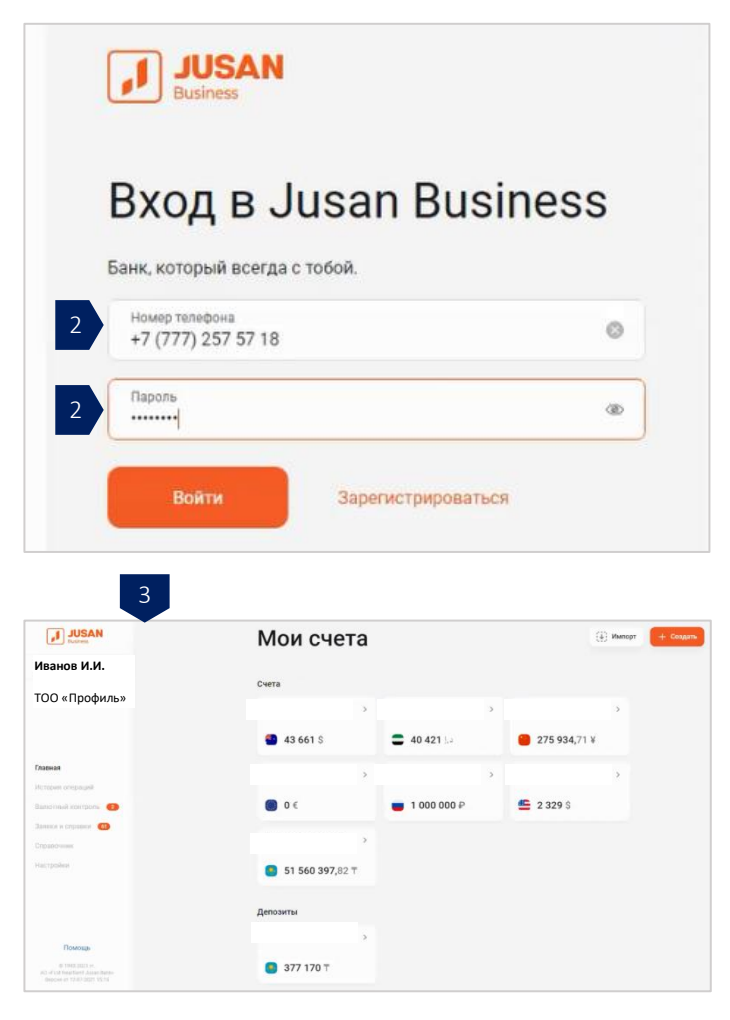

Обратитесь по интернет-адресу [https://ib.jusan.kz.](https://ib.jusan.kz/)

- На странице авторизации введите номер мобильного телефона и пароль, установленный Вами при регистрации в системе и щёлкните кнопку Войти. 2
- Откроется главная страница системы с включением всех действующих счетов компаний. 3

#### <span id="page-3-0"></span>Главная страница

Структура главной страницы системы приведена ниже.

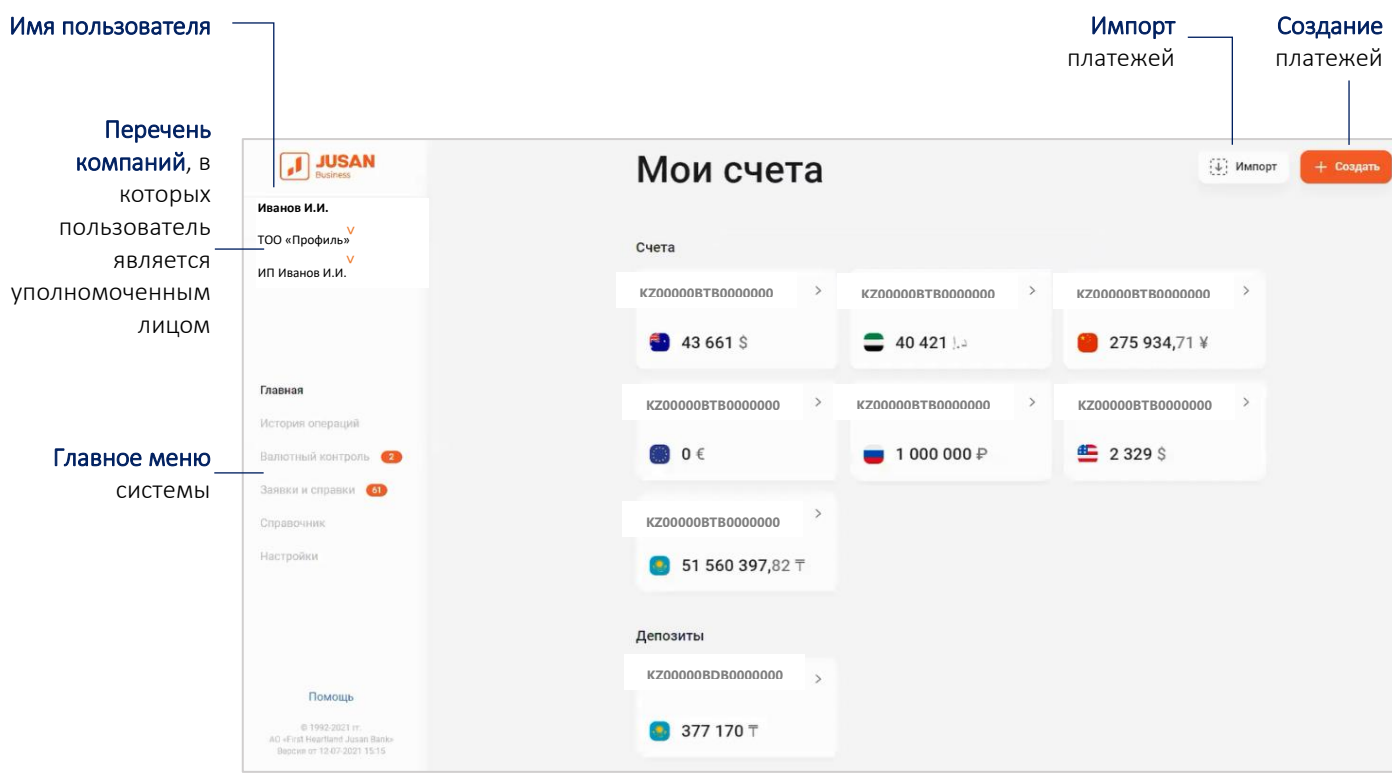

#### <span id="page-4-0"></span>Смена пароля

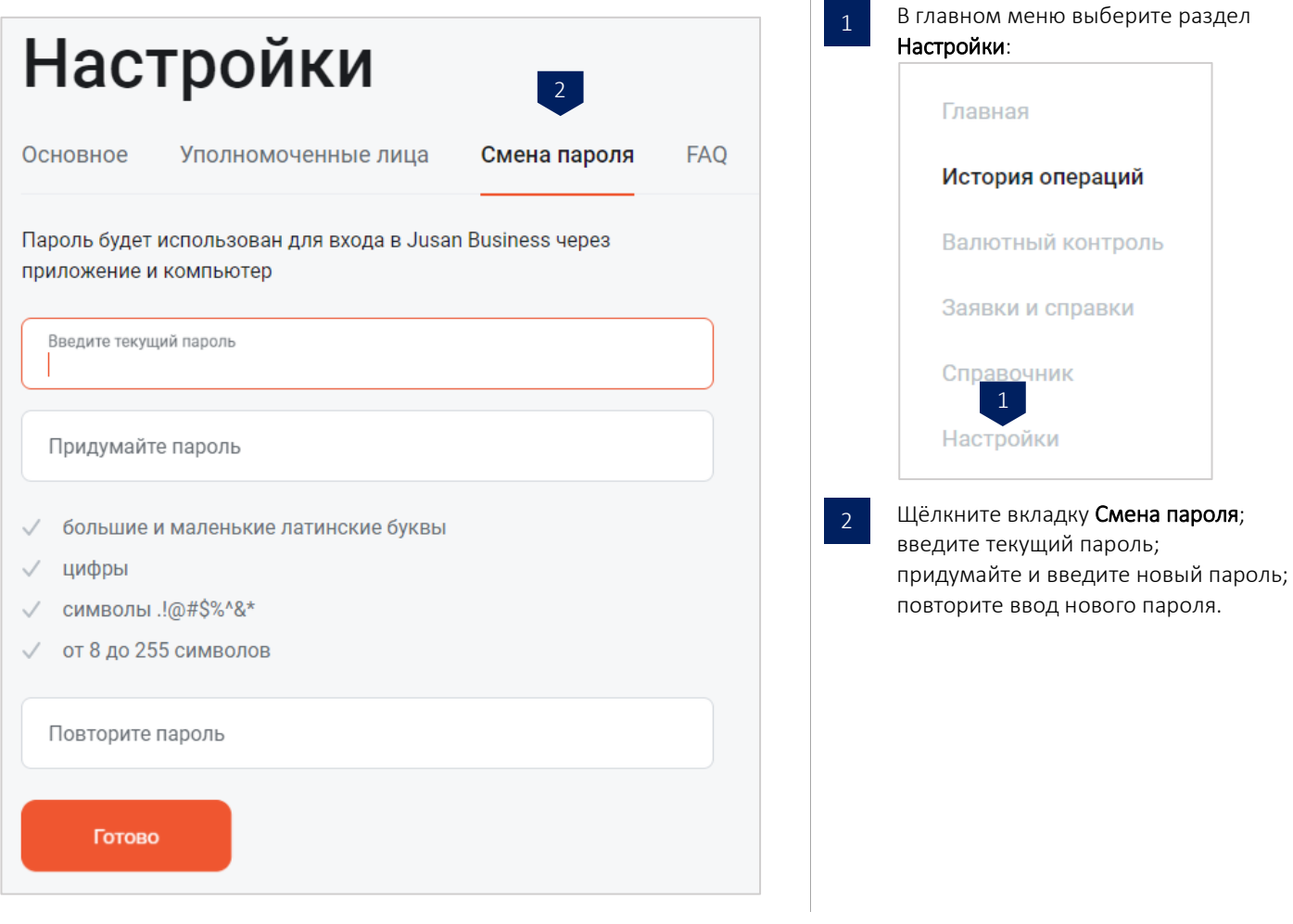

#### <span id="page-5-0"></span>Использование карты OTP

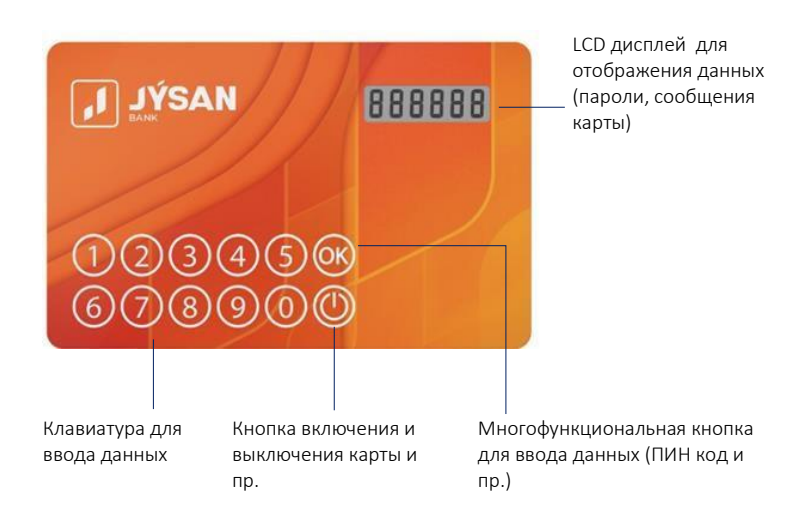

# www.jysanbank.kz Уникальный серийный номер карты OTP для идентификации пользователя в

Карта OTP для web-версии

- **Карта используется для подписи платёжных** документов в СИБ;
- **Карта представляет собой пластиковую форму с** клавиатурой для ввода ПИН-кода (4 цифры) и LCD дисплеем, отображающим единовременные пароли OTP (6 цифр) для ввода в СИБ и питается от встроенного аккумулятора;
- **Пароль ОТР действителен 30 секунд, после чего** карта формирует новый пароль;
- Срок службы карты OTP составляет от 3-х до 5 лет в зависимости от частоты её использования и условий хранения.

#### Требования безопасности

- **При получении из Банка новой карты ОРТ,** немедленно установить ПИН-код к ней.
- **Не сообщать ПИН-код и не передавать карту OTP** третьим лицам, включая работников Банка.
- Рекомендуется менять ПИН-код не реже одного раза в месяц.
- При подозрении на компрометацию ПИН-кода незамедлительно изменить его; убедиться, что по счетам не были проведены несанкционированные платежи.
- При утере карты OTP незамедлительно связаться с Банком для временного блокирования доступа с последующей заменой карты OTP на новую.

#### Сообщения карты

- Err1 введён неверный ПИН-код;
- Err2 дважды введён ошибочный ПИН-код;
- **Err3** трижды введён неверный ПИН-код;
- $\blacksquare$  Lock карта временно заблокирована в связи с вводом ошибочного ПИН-кода.

#### Установка нового ПИН-кода к карте

системе

- 1. Включите карту, нажав ОК, карта сообщит No1 и затем ----;
- 2. Введите новый ПИН-код (4 цифры) и нажмите ОК, карта сообщит No2;
- 3. Повторно введите новый ПИН-код и нажмите ОК, карта сообщит SUCCES и затем -;
- 4. Нажмите ОК для выключения карты, в дальнейшем используйте новый ПИН-код; при неверном изменении ПИН-кода, карта сообщит Err. Выключите карту, нажав ОК и повторите установку нового ПИНкода.

#### Разблокирование карты

Если трижды ввели неверный ПИН-код, карта временно блокируется и требует разблокирования:

- 1. Включите карту, нажав ОК, на LCD дисплее карты отобразится PUK-код 6 (цифр);
- 2. свяжитесь с менеджером контакт-центра Банка и сообщите ему PUK-код;
- 3. полученный от менеджера код разблокирования введите в карту;
- 4. карта сообщит No1; придумайте новый ПИН-код, введите его в карту и нажмите ОК;
- 5. карта сообщит No2: повторите новый ПИН-код и ОК:
- 6. карта сообщит SUCCES, что будет означать успешную смену ПИН-кода.

## <span id="page-6-0"></span>ПЛАТЕЖИ И ПЕРЕВОДЫ

## <span id="page-6-1"></span>Создание платежей

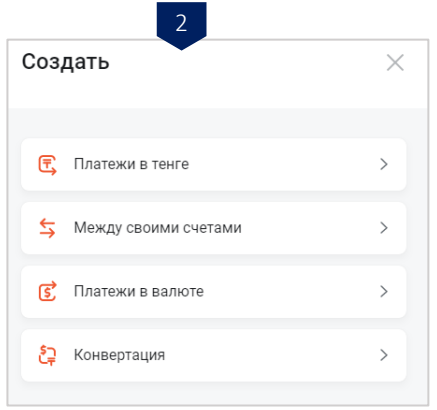

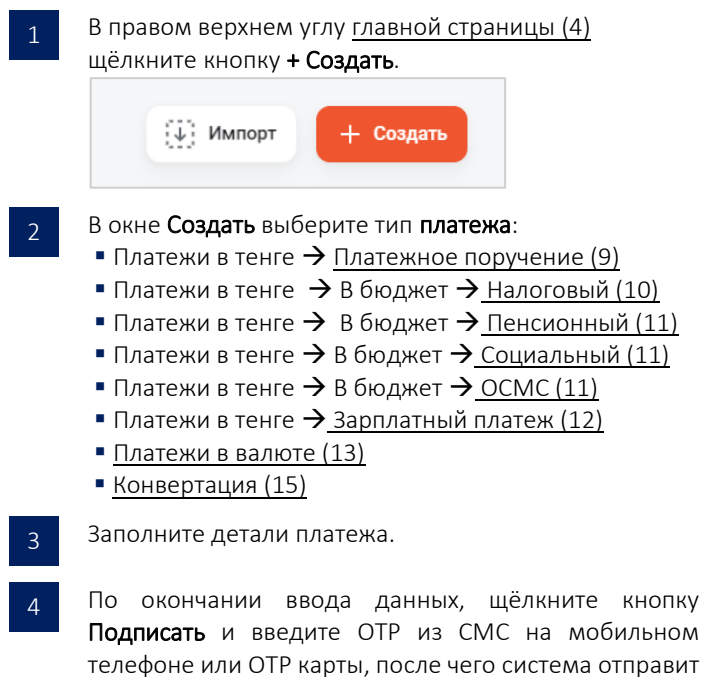

платёж в Банк; состояние платежа можно проверить на главной странице в разделе История операций.

## <span id="page-7-0"></span>Платежи в тенге на контрагентов

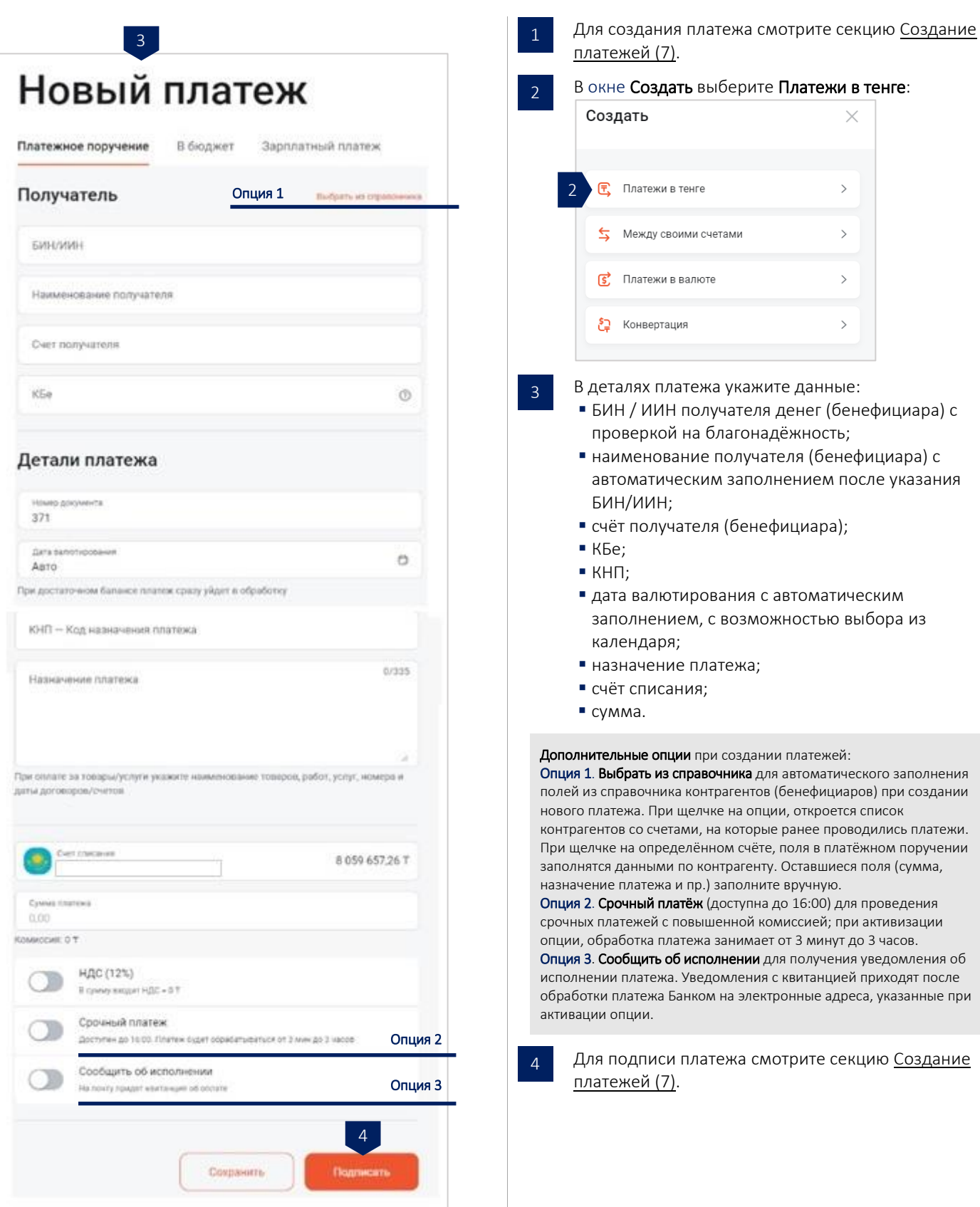

#### <span id="page-8-0"></span>Налоговые платежи

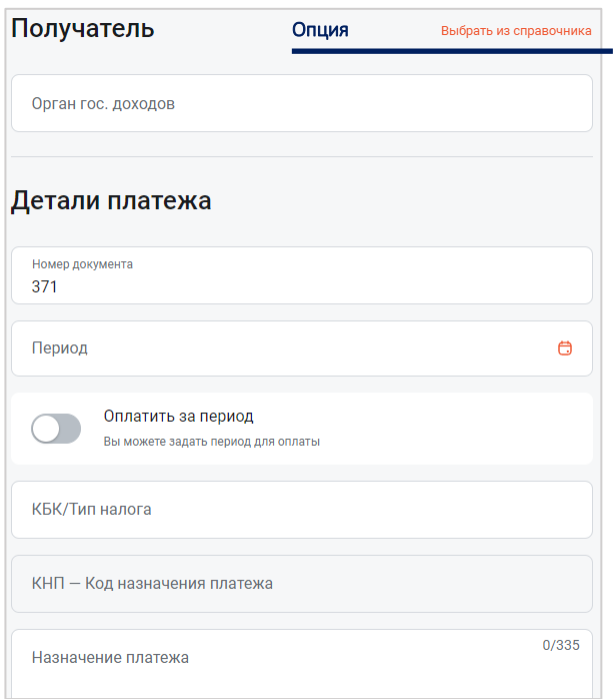

Для создания платежа смотрите секцию [Создание](#page-6-1)  1 [платежей \(](#page-6-1)7). В окне Создать выберите Платежи в тенге:  $\overline{2}$ Создать  $\times$ **〒** Платежи в тенге  $\overline{\phantom{0}}$ 2 Между своими счетами  $\mathcal{P}$ **5** Платежи в валюте  $\overline{\phantom{a}}$ <u>⊱</u> Конвертация  $\mathcal{P}$ На вкладке В бюджет выберите тип платежа 3 Налоговый: Новый платеж Платежное поручение В бюджет Зарплатный платеж 3 **Налоговый** Пенсионный Социальный ОСМС В деталях платежа укажите данные: 4 ▪ Наименование УГД/ДГД (вручную или из справочника); ▪ период;  $R$  K<sub>b</sub>K;  $\blacksquare$  КНП: ▪ назначение платежа; ▪ счёт списания; ▪ сумма платежа. Дополнительные опции при создании платежей: Опция 1. Выбрать из справочника для автоматического заполнения полей из справочника контрагентов (бенефициаров) при создании нового платежа. При щелчке на опции, откроется список контрагентов со счетами, на которые ранее проводились платежи. При щелчке на определённом счёте, поля в платёжном поручении

5

Для подписи платежа смотрите секци[ю Создание](#page-6-1)  [платежей \(](#page-6-1)7).

заполнятся данными по контрагенту. Оставшиеся поля (сумма,

назначение платежа и пр.) заполните вручную.

## <span id="page-9-0"></span>Сводные платежи (пенсионные и социальные отчисления, ОСМС)

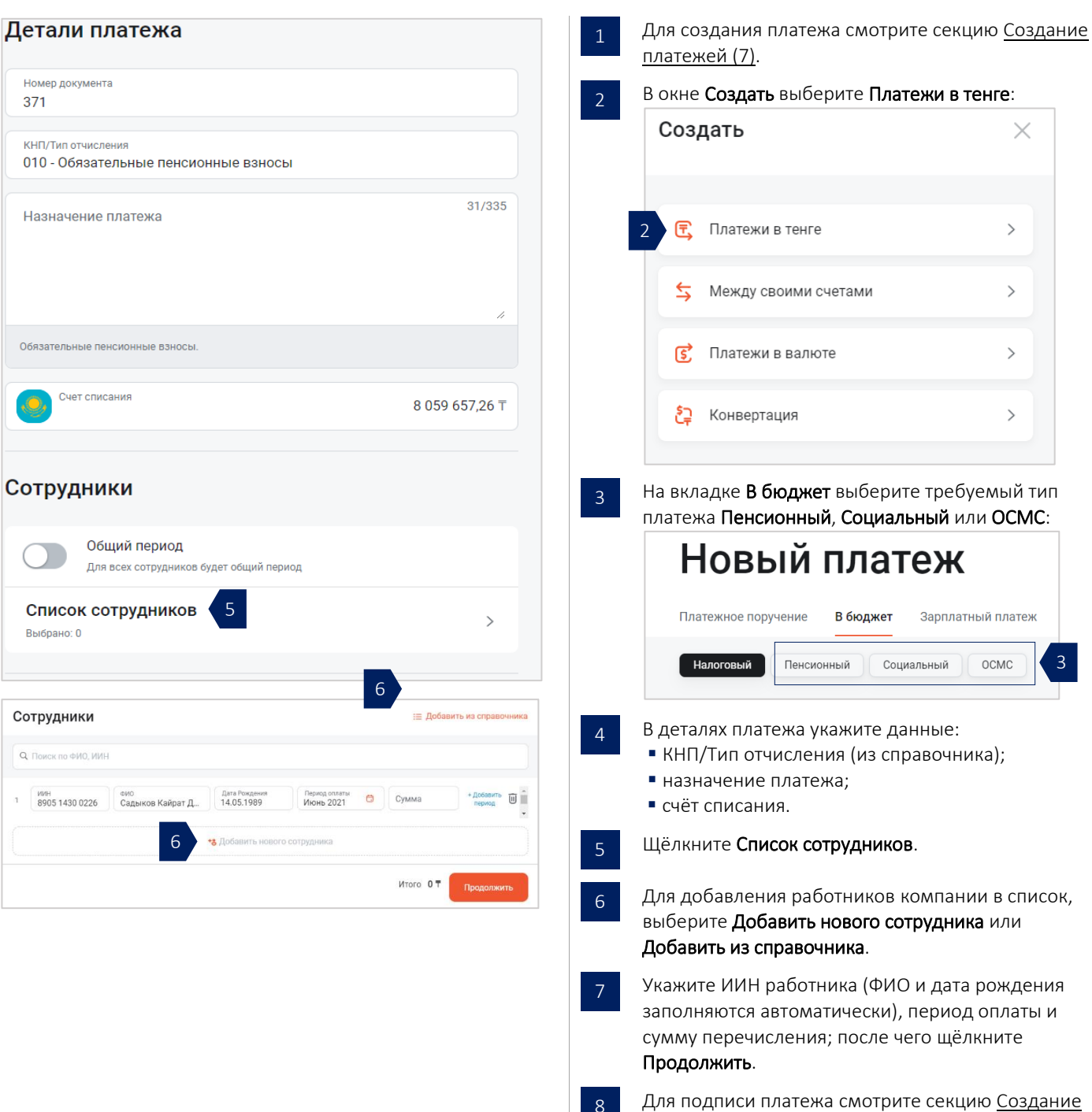

[платежей \(](#page-6-1)7).

#### <span id="page-10-0"></span>Сводные платежи (заработная плата)

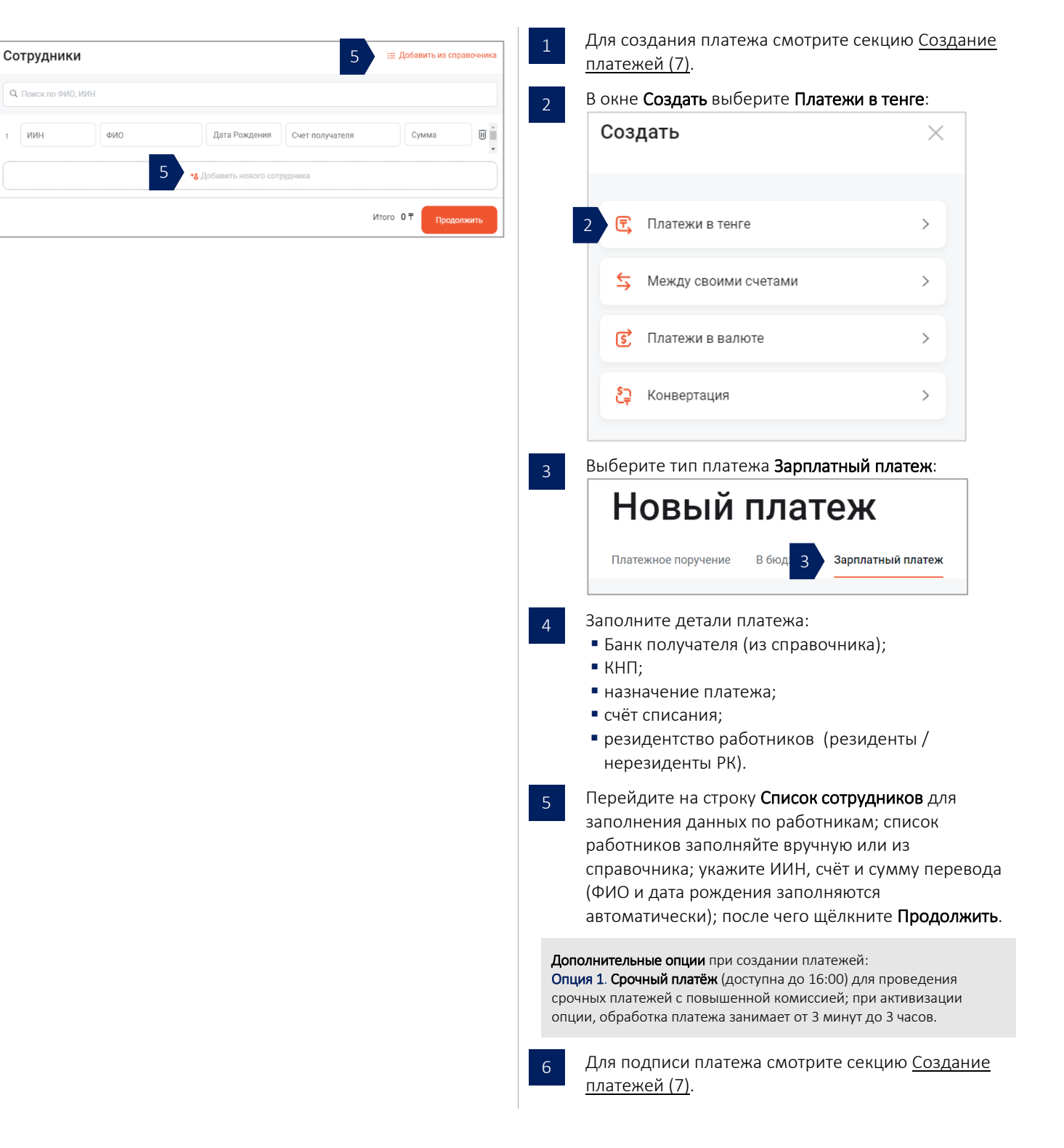

#### <span id="page-11-0"></span>Переводы в валюте

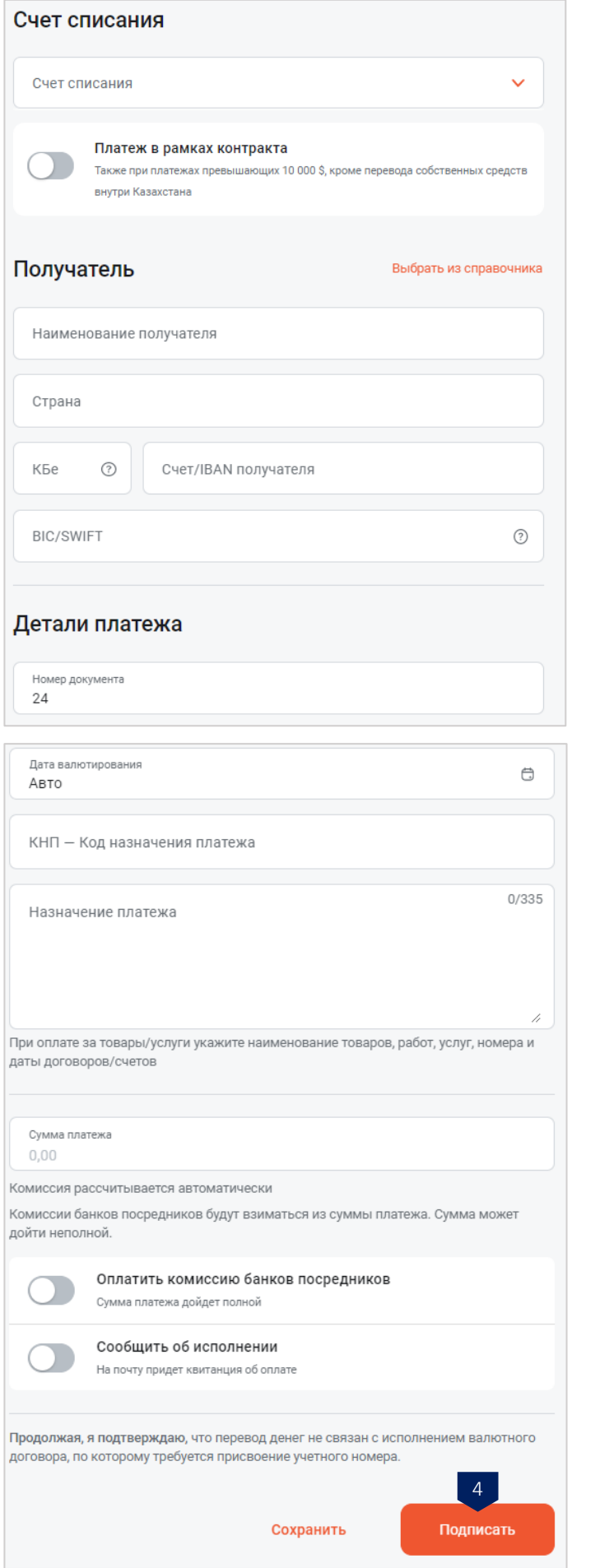

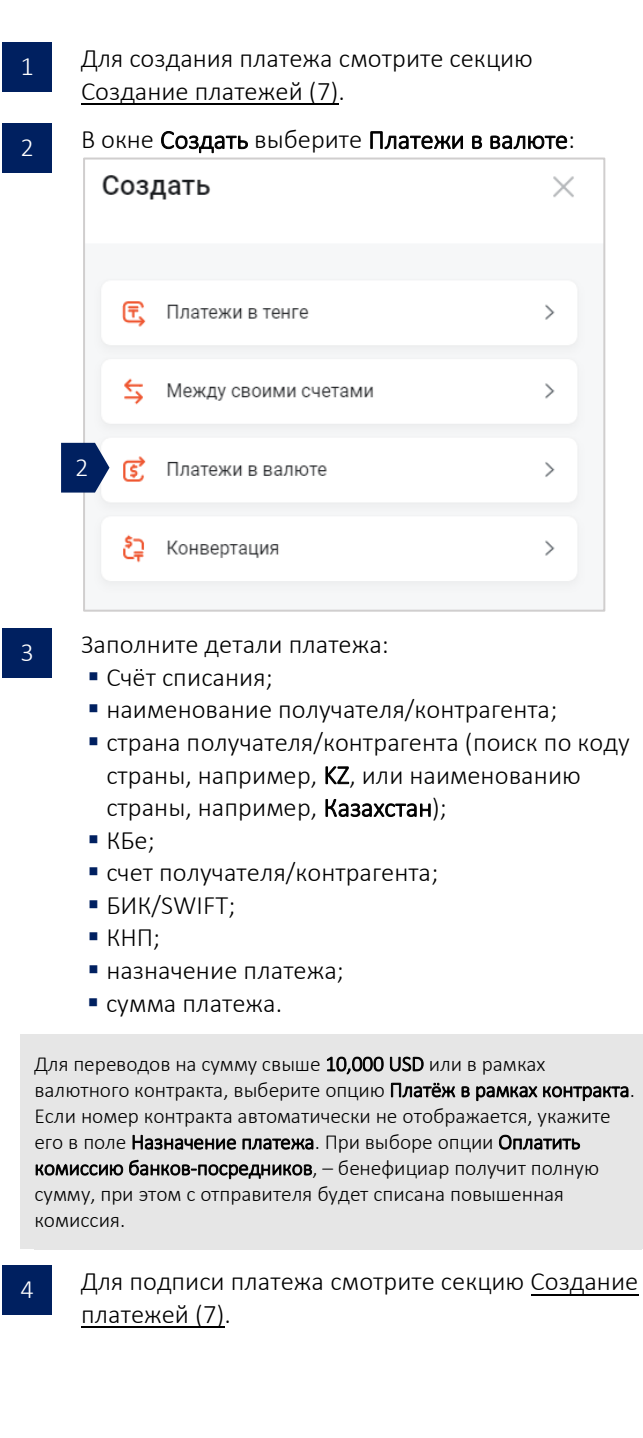

#### Переводы в валюте (дополнительные детали)

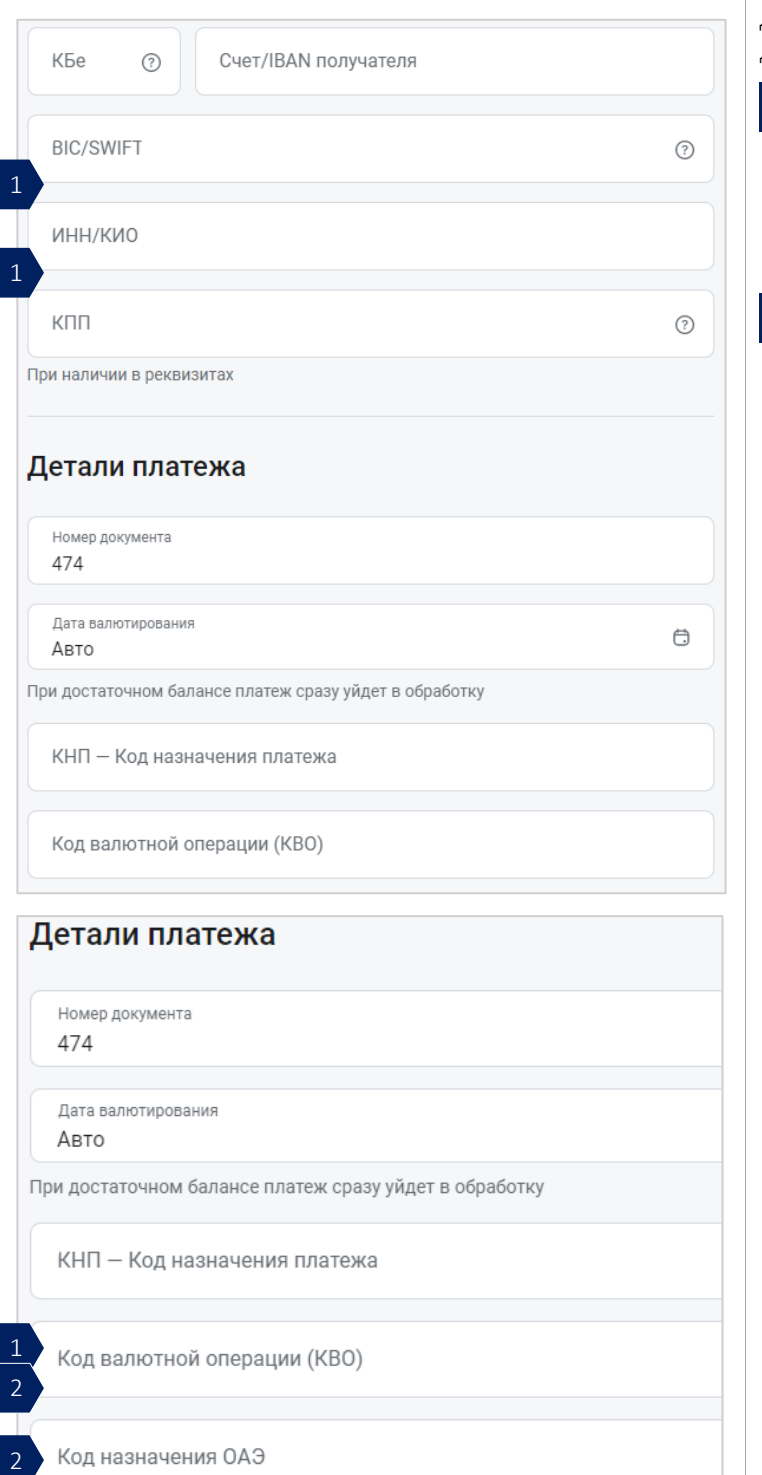

Для переводов в некоторые страны требуются дополнительные детали:

Для переводов в Россию указываются:

**• ИНН/КИО**: идентификационный номер налогоплательщика/ код иностранной организации;

- КПП: код причины постановки на учёт;
- **КВО**: код валютной операции.
- Для переводов в страны ОАЭ указываются:
- **КВО**: код валютной операции;
- код назначения ОАЭ.

#### <span id="page-13-0"></span>Конвертации

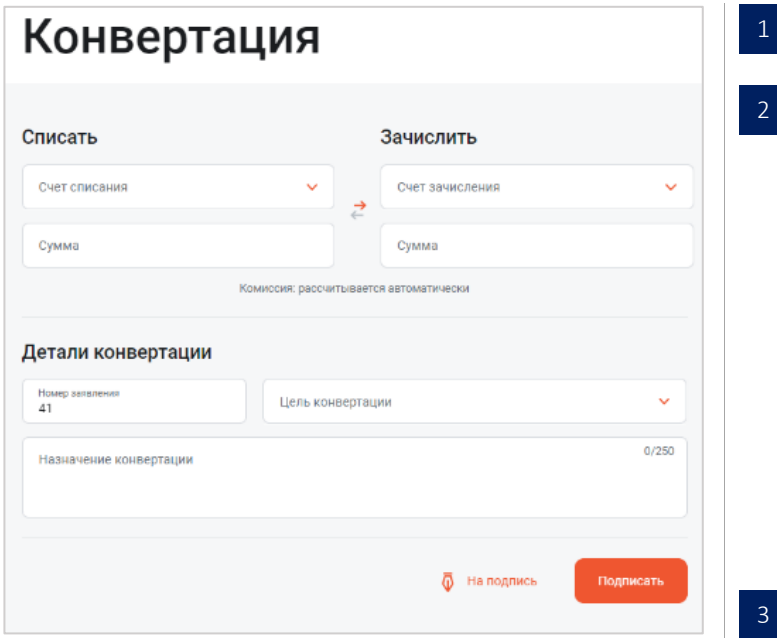

Для создания платежа смотрите секцию [Создание](#page-6-1)  [платежей \(](#page-6-1)7).

```
В окне Создать выберите Конвертация:
```
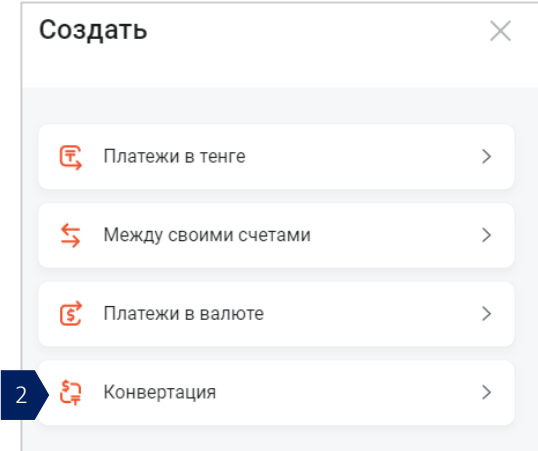

Заполните детали платежа:

▪ Счёт списания;

 $\mathcal{L}$ 

4

- счёт зачисления
- сумма списания или зачисления (курс обмена валюты отразится сразу же после указания суммы);
- цель операции (из списка);
- назначение платежа.

Согласно требованиям Валютного законодательства, в назначении платежа обязательно указываются наименование товара/услуг/работ и номер контракта/инвойса/счёта на оплату. Например, Покупка валюты для оплаты за станок согласно договору 1 от 28.07.2021.

Для подписи платежа смотрите секци[ю Создание](#page-6-1)  [платежей \(](#page-6-1)7).

#### <span id="page-14-0"></span>Письма в Банк

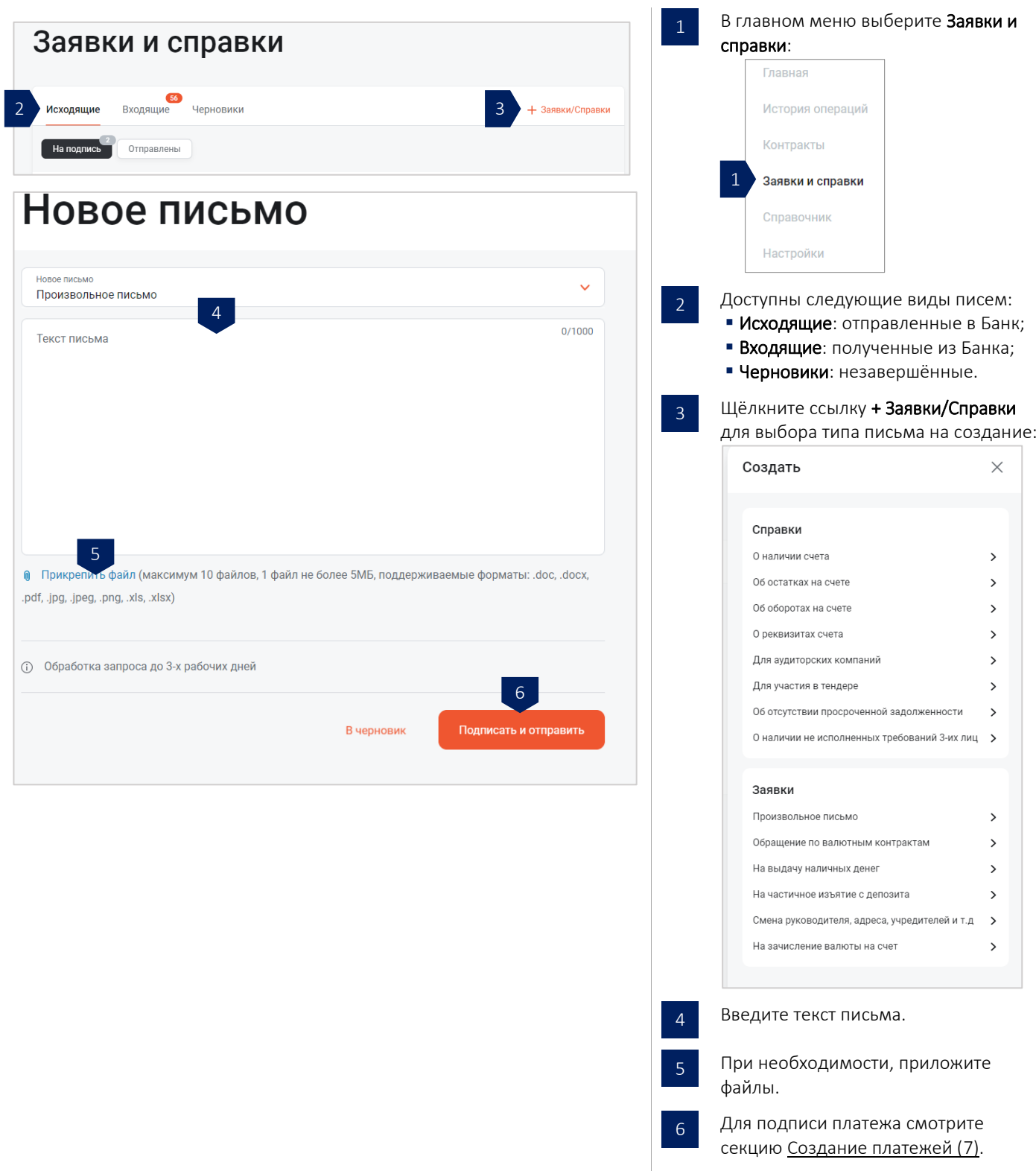

## <span id="page-15-0"></span>Копирование платежей из истории

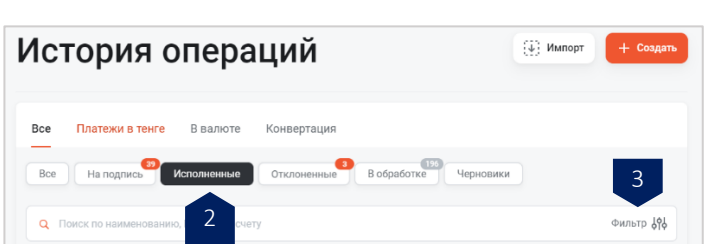

На [главной странице](#page-3-0) (4) выберите раздел История операций: 1

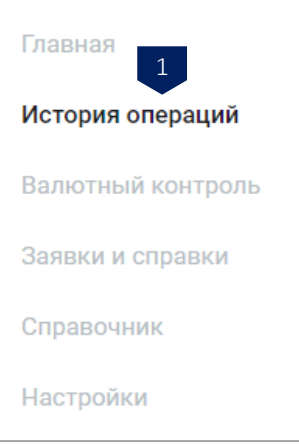

- Щёлкните вкладку Исполненные, перейдите к платежу и щёлкните кнопку Повторить платёж. При необходимости, внесите изменения в детали платежа, подпишите СМС кодом или картой OTP и отправьте платёж в Банк. Воспользуйтесь поиском по наименованию, БИН/ИИН или номеру счёта контрагента.
	- Для поиска платежа по номеру документа, сумме, с учётом комиссии или без комиссии, используйте кнопку Фильтр:

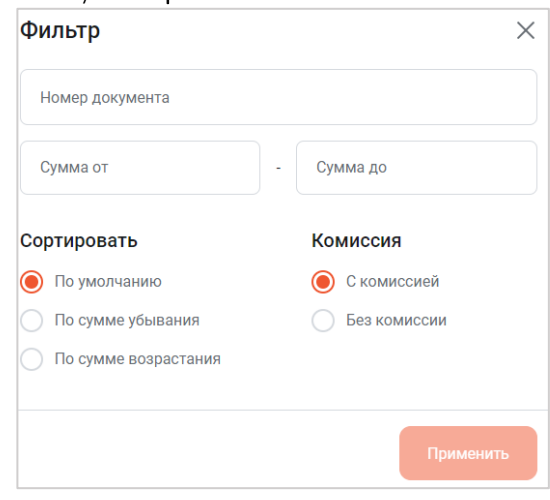

#### <span id="page-16-0"></span>Подпись платежей

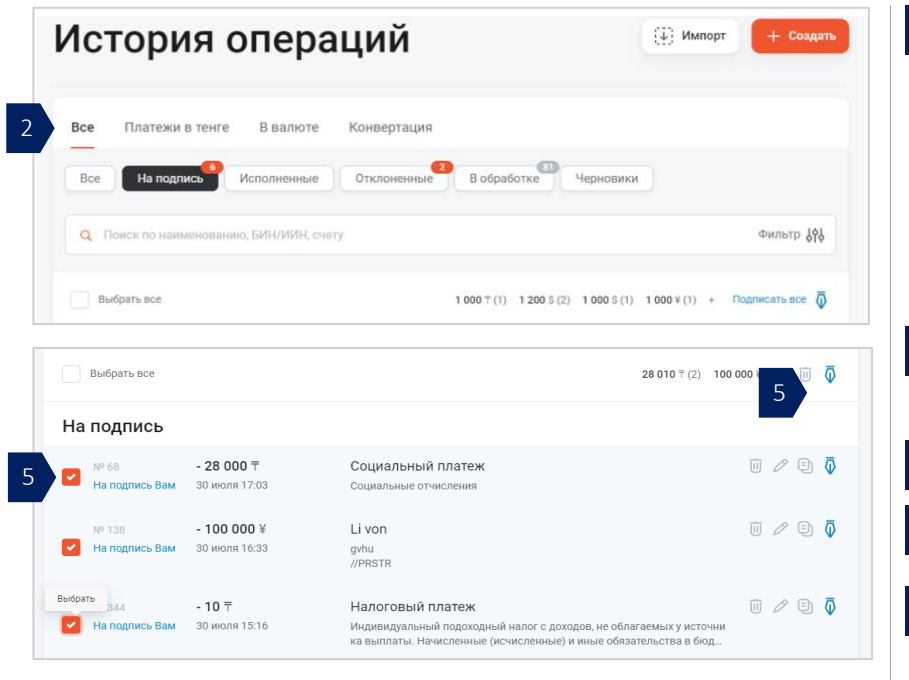

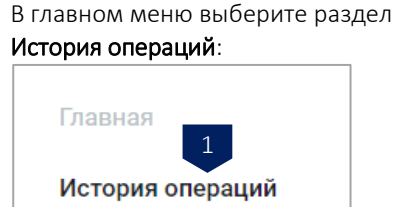

1

2

3

4

5

Валютный контроль

В подразделе Все отображаются все типы платежей (платежи в тенге, платежи в валюте, конвертации).

Щёлкните вкладку На подпись.

Для подписи сразу всех платежей, щёлкните кнопку Подписать все.

Для выборочной подписи платежей, предварительно отметьте платежи щелчком на опциональных кнопках слева от платежей, после чего щёлкните кнопку подписи.

В окне подтверждения введите код OTP из СМС на телефоне или из карты OTP и щёлкните кнопку Продолжить:

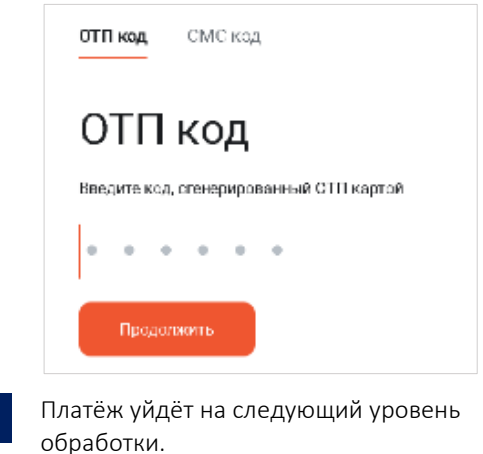

17 | Система интернет-банкинг Jusan Business | Руководство пользователя Мирания Силана и Началу (1)

#### <span id="page-17-0"></span>Импорт платежей из файлов

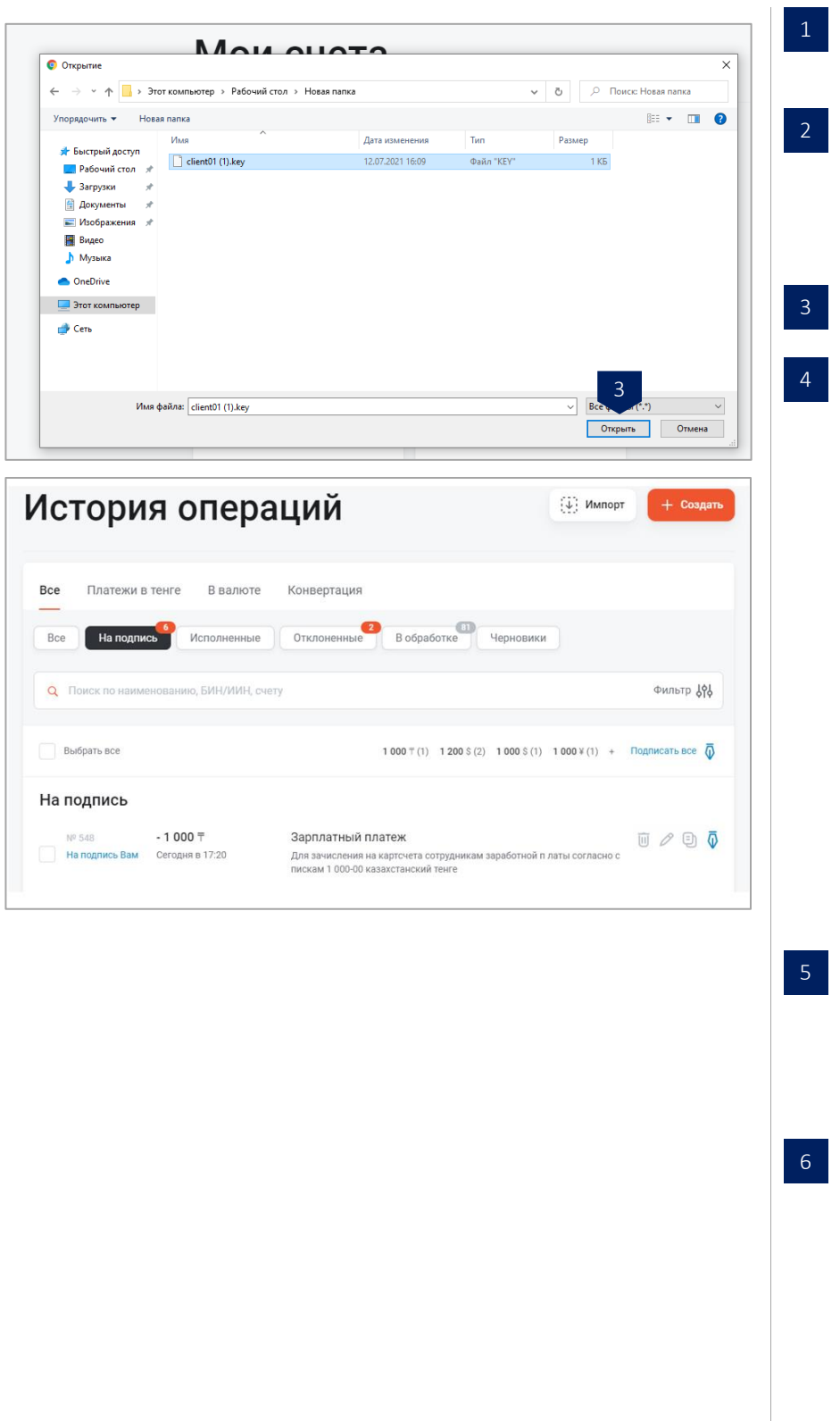

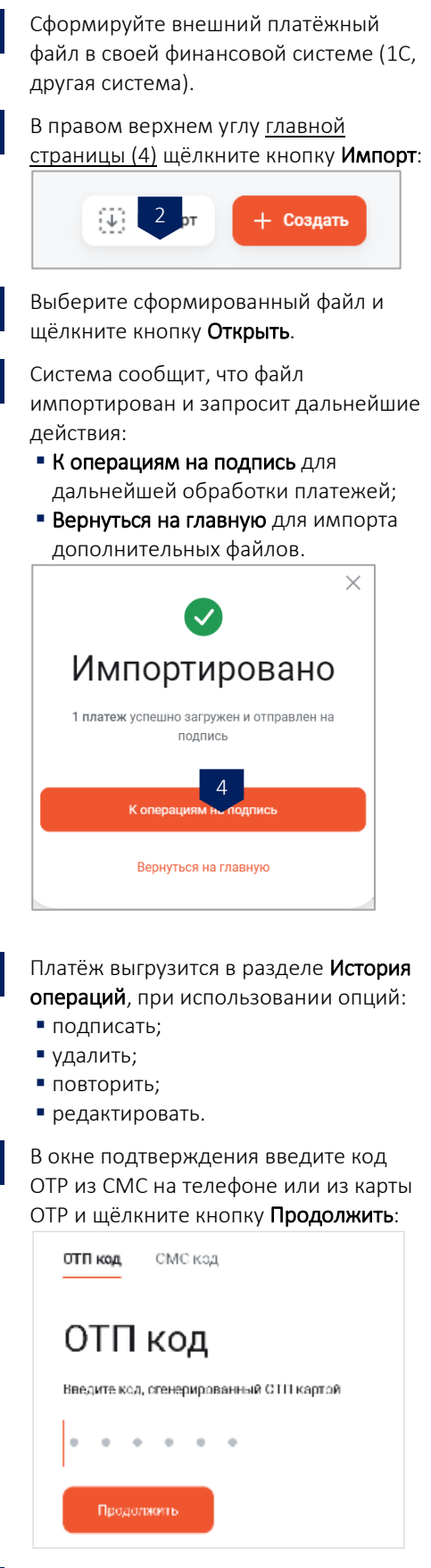

Платёж уйдёт на следующий уровень обработки.

## <span id="page-18-0"></span>ИНФОРМАЦИЯ ПО СЧЕТАМ

## <span id="page-18-1"></span>Выписки по счету

<span id="page-18-3"></span><span id="page-18-2"></span>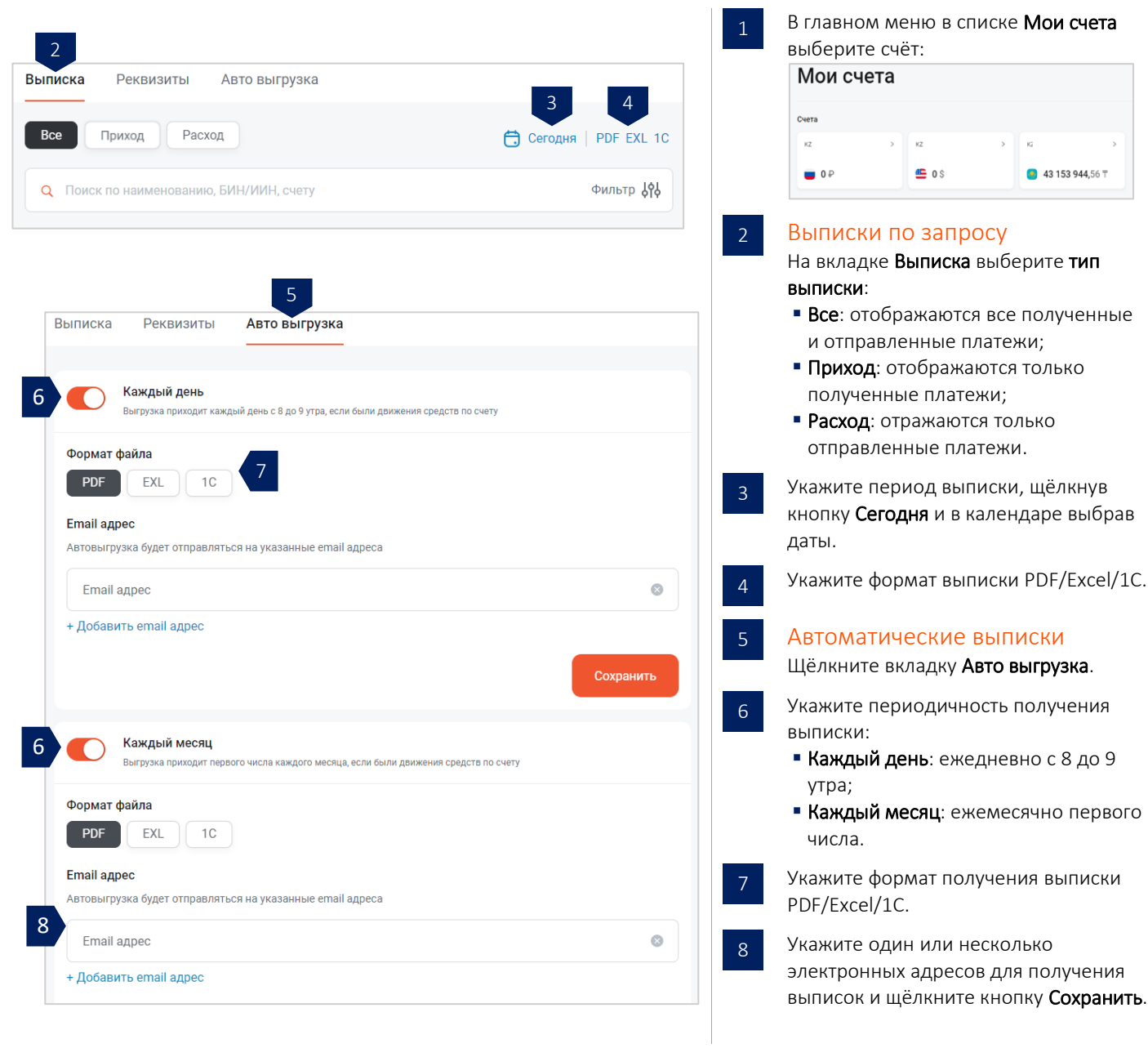

 $\times$ 

#### <span id="page-19-0"></span>Реквизиты счетов

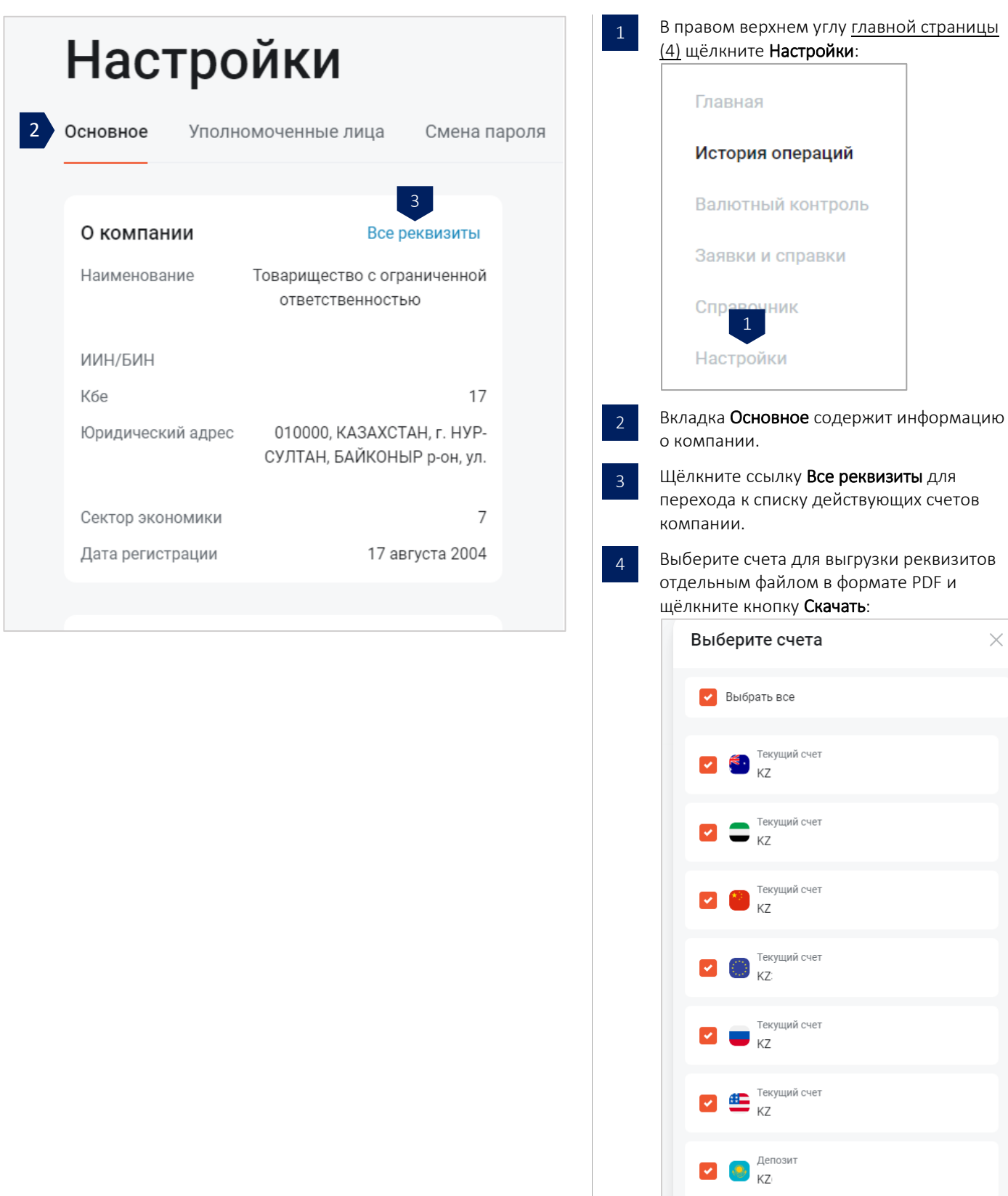

4

**PDF** Скачать

## <span id="page-20-0"></span>ДРУГАЯ ИНФОРМАЦИЯ

### <span id="page-20-1"></span>Справочники

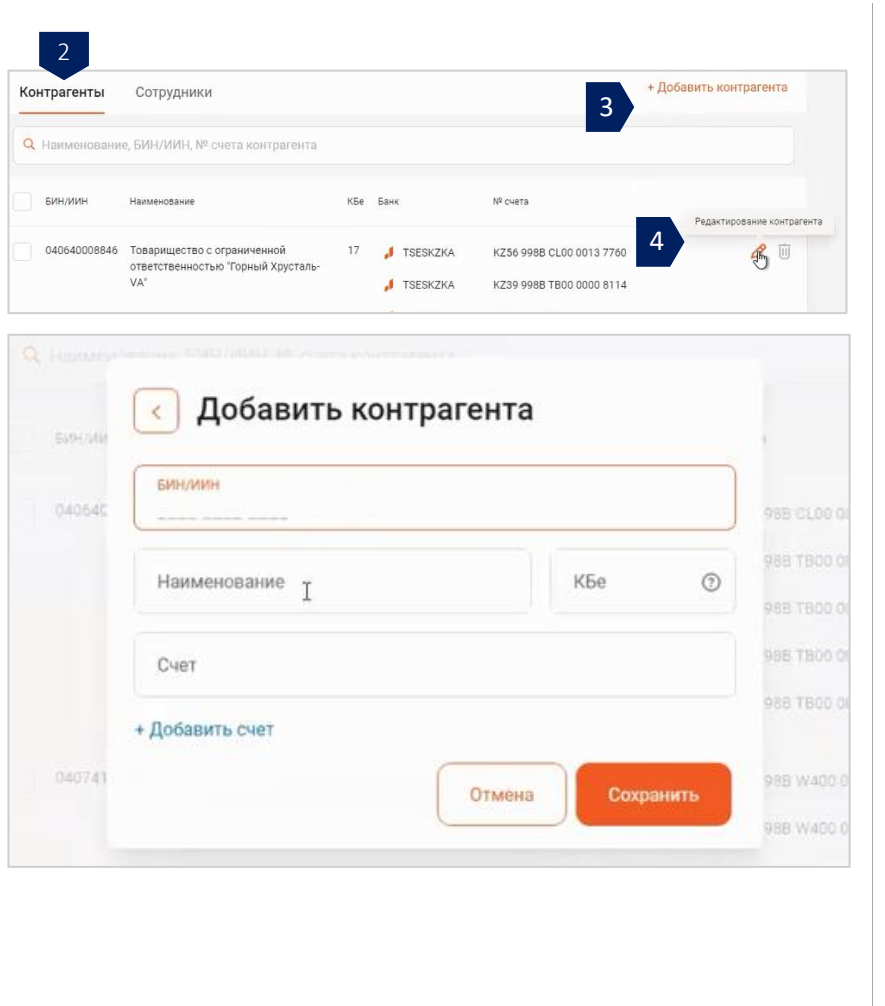

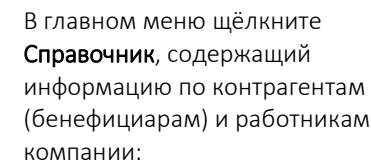

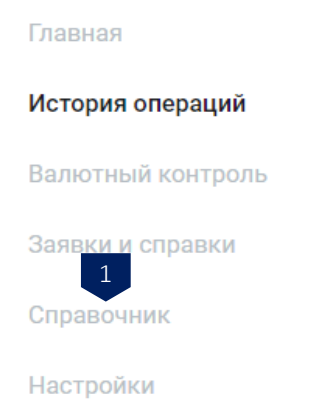

#### <span id="page-20-2"></span>Справочник контрагентов

2

В разделе Справочник щёлкните вкладку Контрагенты. Доступен поиск контрагентов по наименованию, БИН/ИИН и № счета. Информация в справочнике обновляется автоматически при создании и импорте платёжных поручений.

- Для внесения изменений вручную, щёлкните ссылку + Добавить контрагента. 3
- Для внесения изменений по контрагенту, щёлкните опцию Редактирование контрагента, откроется информация по контрагентам (наименование, БИН/ИИН, КБЕ и номера счетов): 4

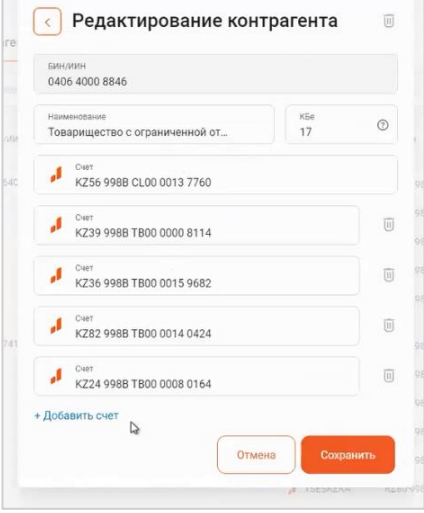

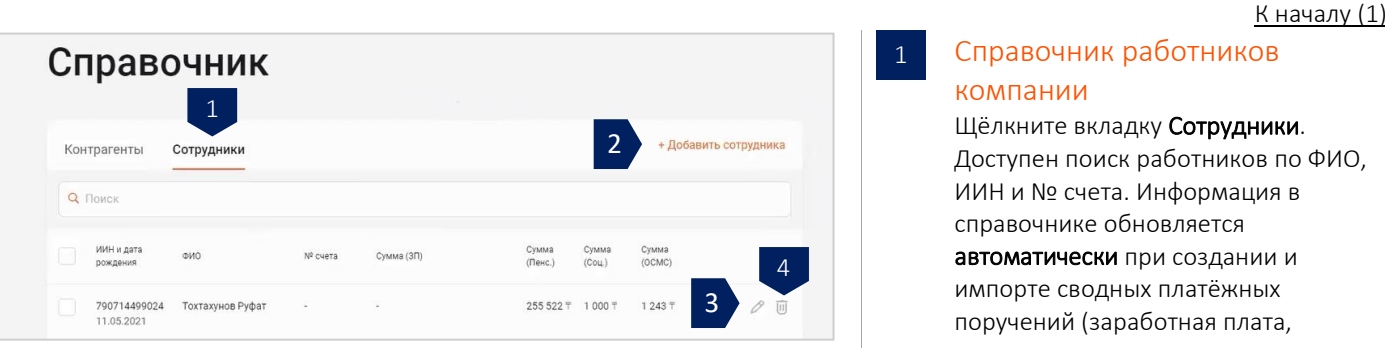

<span id="page-21-0"></span>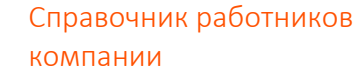

1

Щёлкните вкладку Сотрудники. Доступен поиск работников по ФИО, ИИН и № счета. Информация в справочнике обновляется автоматически при создании и импорте сводных платёжных поручений (заработная плата, социальные и пенсионные отчисления).

Для внесения изменений вручную, щёлкните ссылку + Добавить сотрудника, внесите данные по новому работнику (ИИН, ФИО, дата рождения, счёт и сумма перечисления):

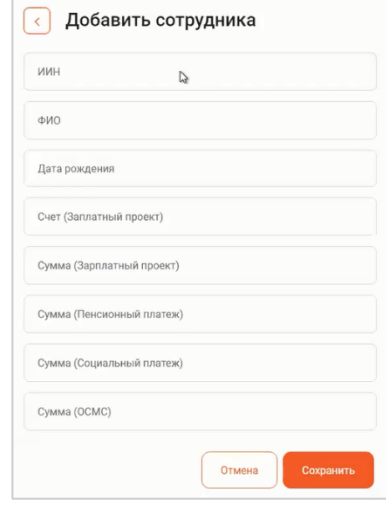

Для изменения внесённых данных, щёлкните значок редактирования работника. Внесите изменения в данные работника (ИИН, ФИО, дата рождения, счёт и сумма перечисления):

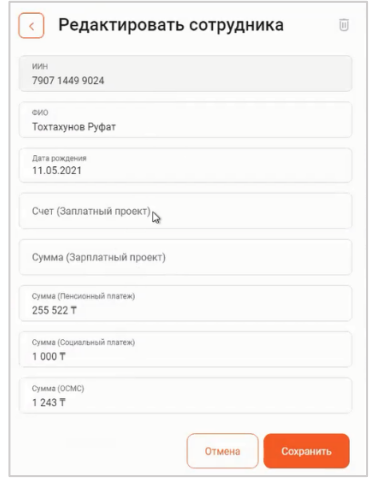

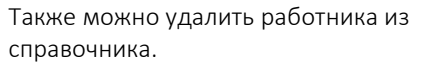